## Instructions for Using the SAKAI and elluminate live! for online courses taught by Ted Goertzel in Spring 2011

I will be teaching two online classes this semester [Methods and Techniques of Social Research](http://crab.rutgers.edu/~goertzel/methods.htm) and [Social](http://crab.rutgers.edu/~goertzel/Movements2003.htm)  [Movements.](http://crab.rutgers.edu/~goertzel/Movements2003.htm) Both classes use the same computer systems, so these instructions are valid for both. One of the advantages of an online class is that you can log on any time and do your work. That is true for the assignments and quizzes in these courses. All assignments and quizzes are posted in the [SAKAI](https://sakai.rutgers.edu/portal) course management system and you can log onto SAKAI at any time. The first thing you need to do is to log onto SAKAI and make sure you can find your courses. To log onto SAKAI, you use your regular Rutgers user name and password. To find the courses, log onto [SAKAI](https://sakai.rutgers.edu/portal) and look for the tab for your course. To find the weekly assignments, click on "Assignments." If you have taken many SAKAI courses before, you may have to rearrange your tabs to see our course. Click on the My Workspace tab and on Membership to see all your courses.

Our courses look like the following:

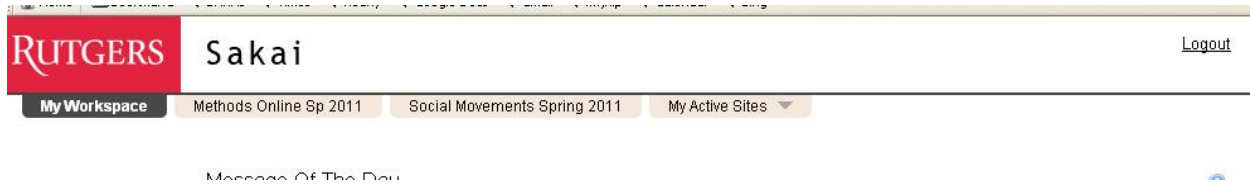

Once you open the course, you can click on the "Assignments" tab for the weekly assignments:

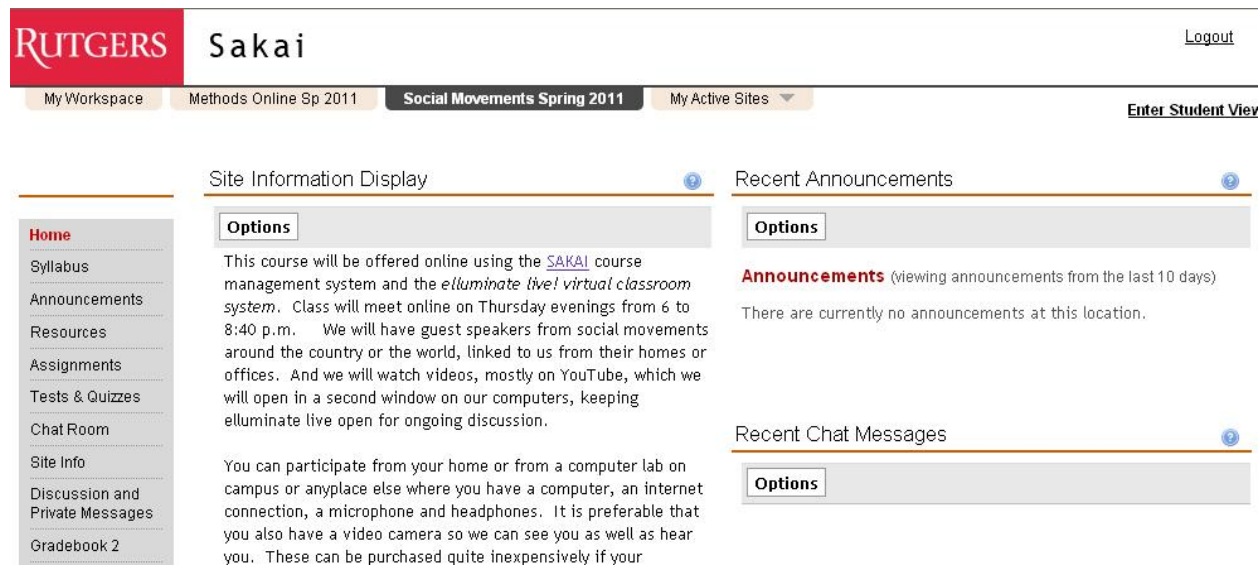

In addition to the work in SAKAI, which you can do at any time, we will be having live class sessions. This will make our online classes more like a regular class, we will be able to have discussion and questions and answers. This means that we have a regularly scheduled time when everyone is online together. This is especially important in the social movements class because the material in that class changes every semester and involves a lot of discussion and dialog. For the Methods class, it is most important for students who are having difficulty and need help with the material.

For this live (or "synchronous") aspect of the course you need to log onto a software called elluminate live! I have set up a "virtual classroom" for each of our classes. It is important that you learn to access and use this software. Elluminate live is in the Java computer language and runs on both Microsoft Windows and Macintosh and other systems. When you first log onto it, the software will check whether you have the latest Java software on your computer and will prompt you to update if you do not.

To use this system, it is essential that you have a headphones and a microphone. If you do not have a microphone, you can't talk, although you can type a question in the chat box. If you do not use headphones, feedback from your computer's speakers will come through the microphone. Any headphones you happen to have around the house, such as those that come with a iPod, will work. You can buy a nice headphone and microphone set from Amazon [for only \\$10.33](http://www.amazon.com/gp/product/B0002QLQ96/ref=oss_product) if you don't have one. It is also desirable for you to have a video camera so we can see you when you speak in class. If your computer did not come with one, you can get a perfectly serviceable one from Amazon [for \\$5.74.](http://www.amazon.com/gp/product/B001M53FX6/ref=oss_product)

To get started with elluminate, click on the appropriate link:

 [Methods and Techniques of Social Research Elluminate Live Virtual Classroom](https://sas.elluminate.com/m.jnlp?sid=783&password=M.1780634BE0DCEC336F20AAA9AEEA9B) (Tuesday nights at 6, or other times by arrangement)

or [Social Movements Virtual Classroom.](https://sas.elluminate.com/m.jnlp?sid=783&password=M.97E6F53A0554502509529B84722F0B) (Thursday nights at 6, or other times by arrangement)

Once your java is running, you will come to this login screen. You should type in your first and last name (NOT your Rutgers user name, the name your parents gave you when you were born).

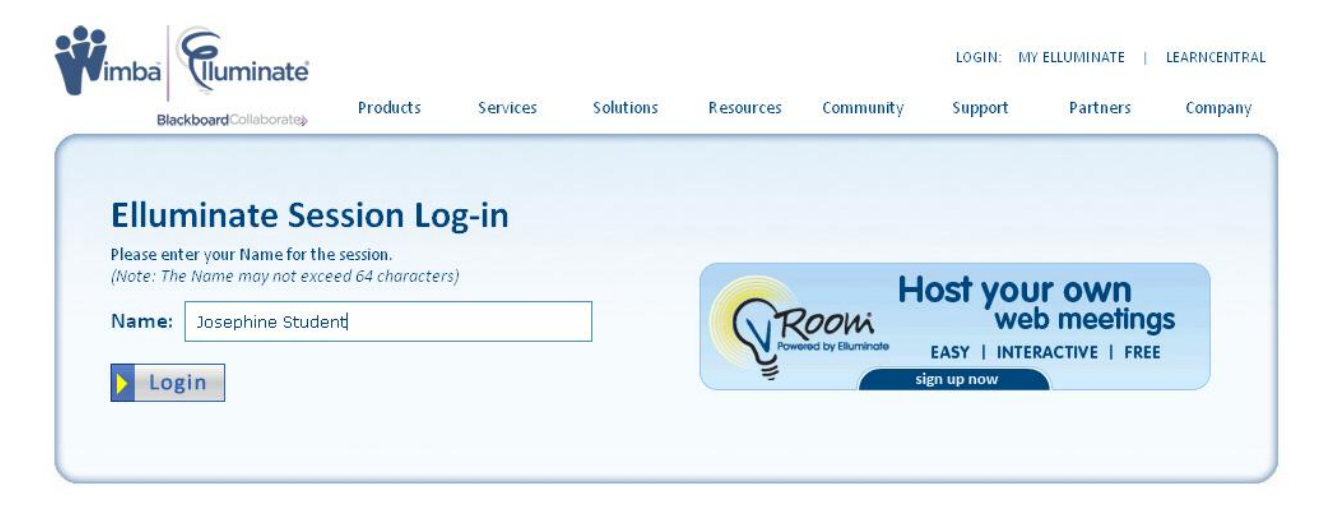

Then click on Login (and choose "open with Java") and you will be in the virtual classroom which looks like this:

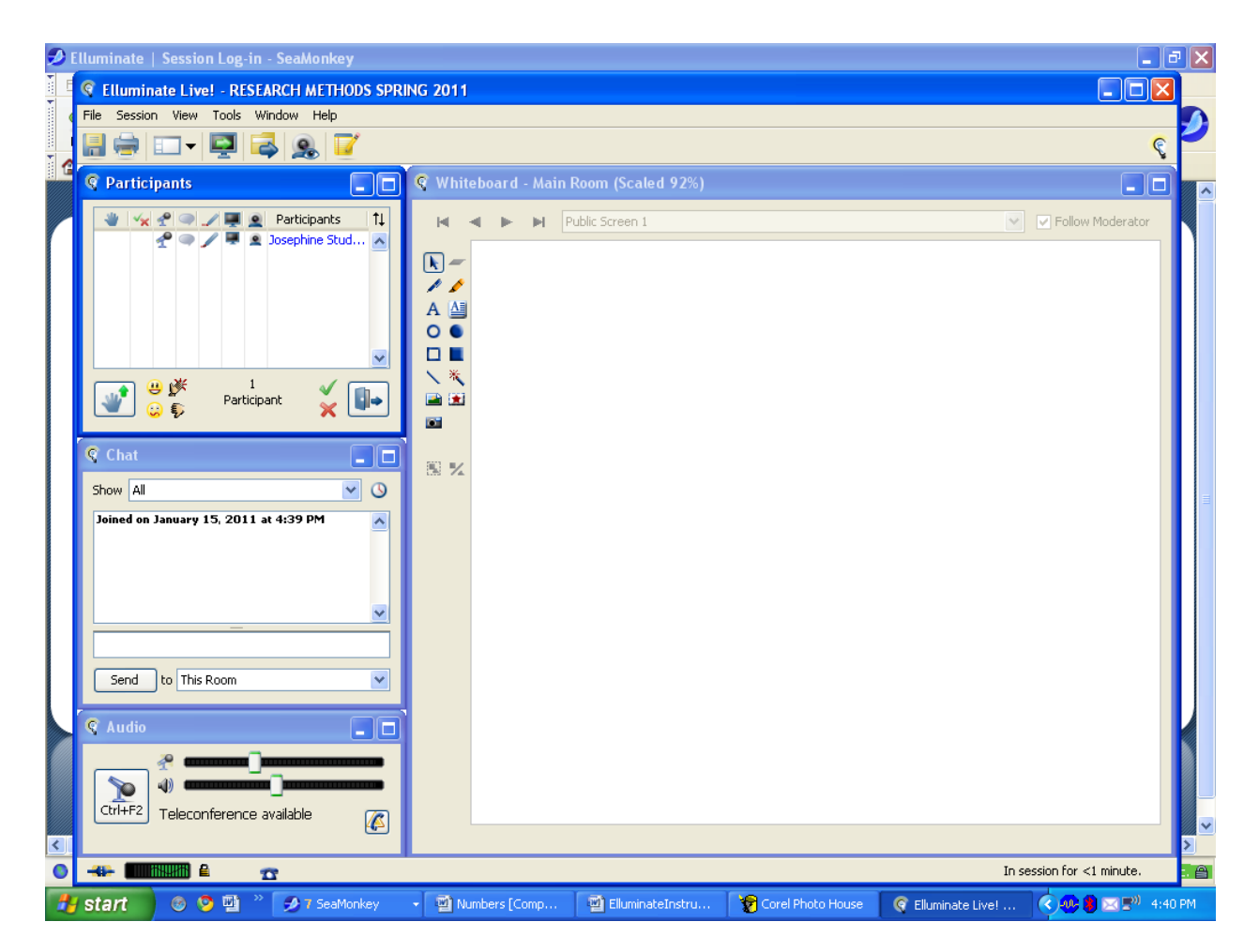

You need to plug in your microphone and headphones and test out the audio. To do this, run the "audio setup wizard" on the tools menu:

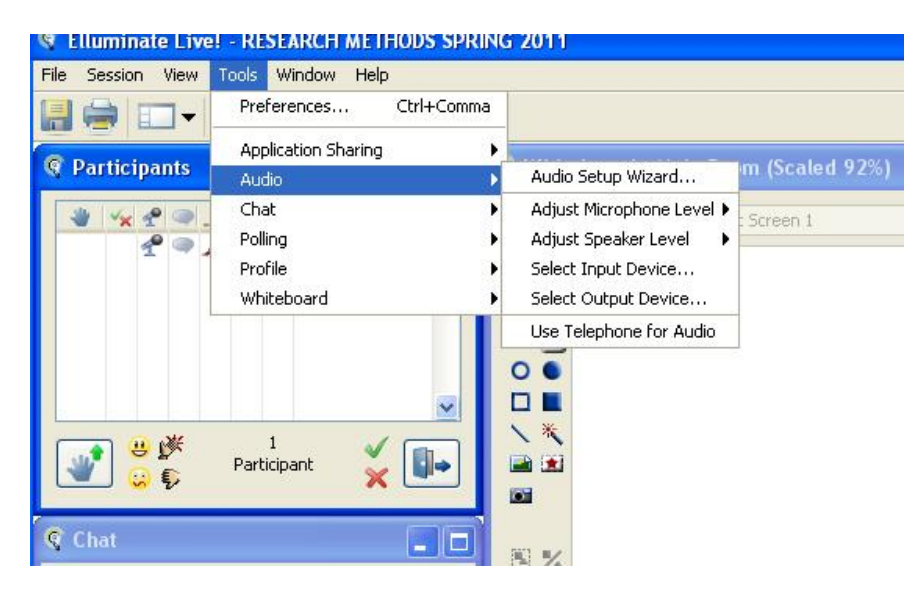

To speak in class, you need to actualize your microphone, which is done by clicking on the picture of a microphone in the lower left corner, or you can use Ctrl+F2. To use your camera you need to click on the icon of a camera at the top. Since the class is so large, however, for the first night we will not try to get everyone to speak, we will focus on getting everyone able to listen to the class.

Usually, logging into elluminate live is trouble-free for most students. If you have trouble, you should go to elluminate live technical support at [https://www.elluminate.com/Support.](https://www.elluminate.com/Support) After working through the self-help instructions, you can get live voice support which is very good. Click on "support portal" --

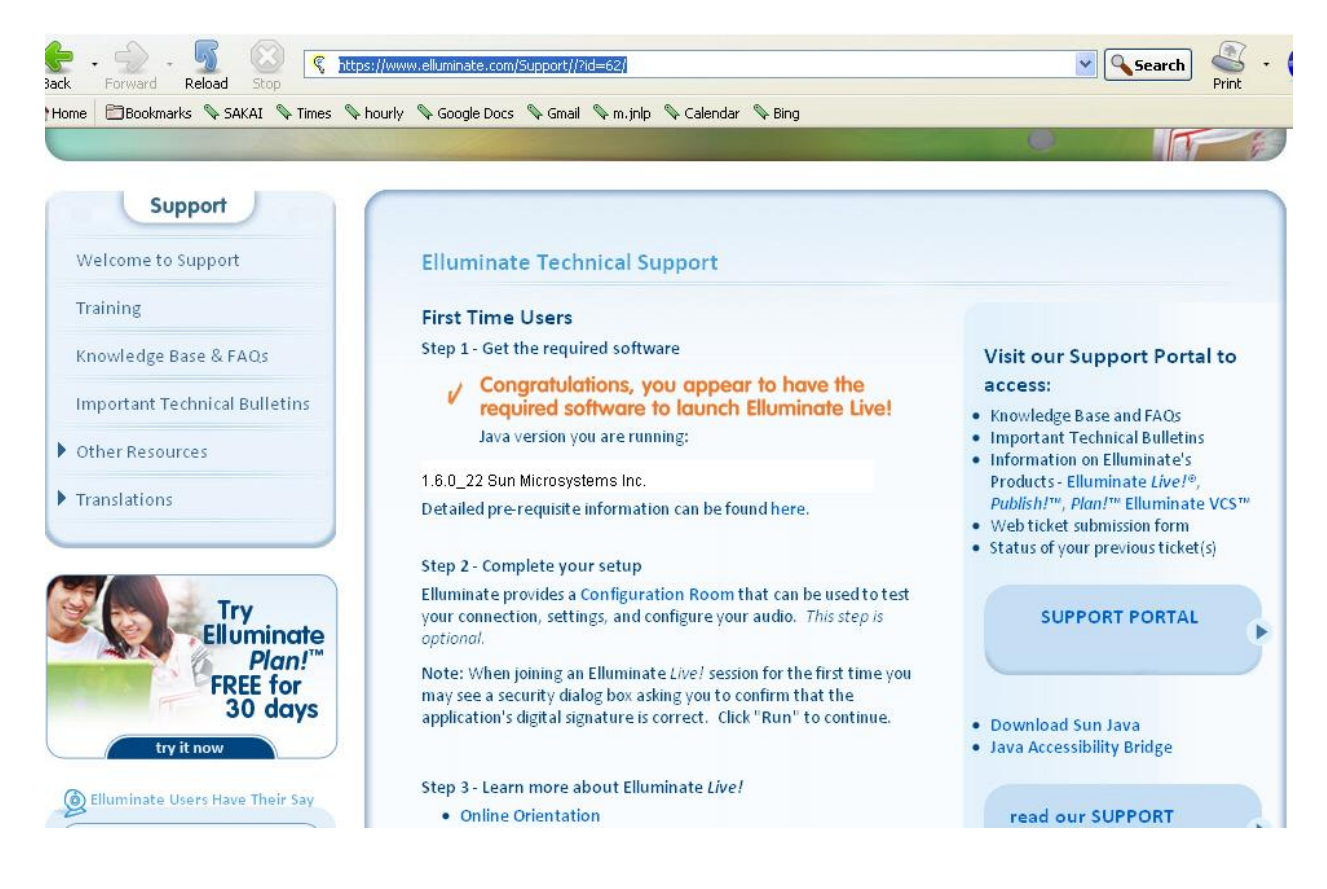